# Dell License Manager Versión 1.0 Guía del usuario

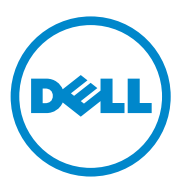

#### Notas y precauciones

\_\_\_\_\_\_\_\_\_\_\_\_\_\_\_\_\_\_\_\_

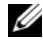

**XXIII NOTA:** una NOTA indica información importante que le ayudará a utilizar mejor su equipo.

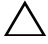

PRECAUCIÓN: una PRECAUCIÓN indica la posibilidad de daños de hardware o la pérdida de datos si no se siguen las instrucciones.

#### **La información contenida en esta publicación está sujeta a cambios sin previo aviso. © 2011 Dell Inc. Todos los derechos reservados.**

Queda estrictamente prohibida cualquier tipo de reproducción de estos materiales sin la autorización por escrito de Dell Inc..

Marcas comerciales utilizadas en este texto: Dell™, el logotipo de DELL, Dell Precision™, OptiPlex™, Latitude™, PowerEdge™, PowerVault™, PowerConnect™, OpenManage™, EqualLogic™, KACE™, FlexAddress™ y Vostro™ son marcas comerciales de Dell Inc. Intel®, Pentium®, Xeon®, Core™ y Celeron® son marcas comerciales registradas de Intel Corporation en los Estados Unidos y en otros países. AMD<sup>®</sup> es una marca comercial registrada y AMD Opteron<sup>™</sup>, AMD Phenom™ y AMD Sempron™ son marcas comerciales de Advanced Micro Devices, Inc. Microsoft®, Windows®, Windows Server®, MS-DOS® y Windows Vista® son marcas comerciales o marcas comerciales registradas de Microsoft Corporation en Estados Unidos y/o en otros países. Red Hat Enterprise Linux® y Enterprise Linux® son marcas comerciales registradas de Red Hat, Inc. en los Estados Unidos y/o en otros países. Novell® es una marca comercial registrada y SUSE™ es una marca comercial de Novell Inc. en los Estados Unidos y en otros países. Oracle® es una marca comercial registrada de Oracle Corporation y/o de sus filiales. Citrix<sup>®</sup>, Xen<sup>®</sup>, XenServer<sup>®</sup> y XenMotion® son marcas comerciales o marcas comerciales registradas de Citrix Systems, Inc. en los Estados Unidos y/o en otros países. VMware®, Virtual SMP®, vMotion®, vCenter® y vSphere® son marcas comerciales registradas o marcas comerciales de VMWare, Inc. en Estados Unidos o en otros países.

En esta publicación se pueden usar otras marcas comerciales y nombres comerciales para referirse a las entidades que los posee o a sus productos. Dell Inc. renuncia a cualquier interés sobre la propiedad de marcas y nombres comerciales que no sean los suyos.

### [Contenido](#page-6-0)

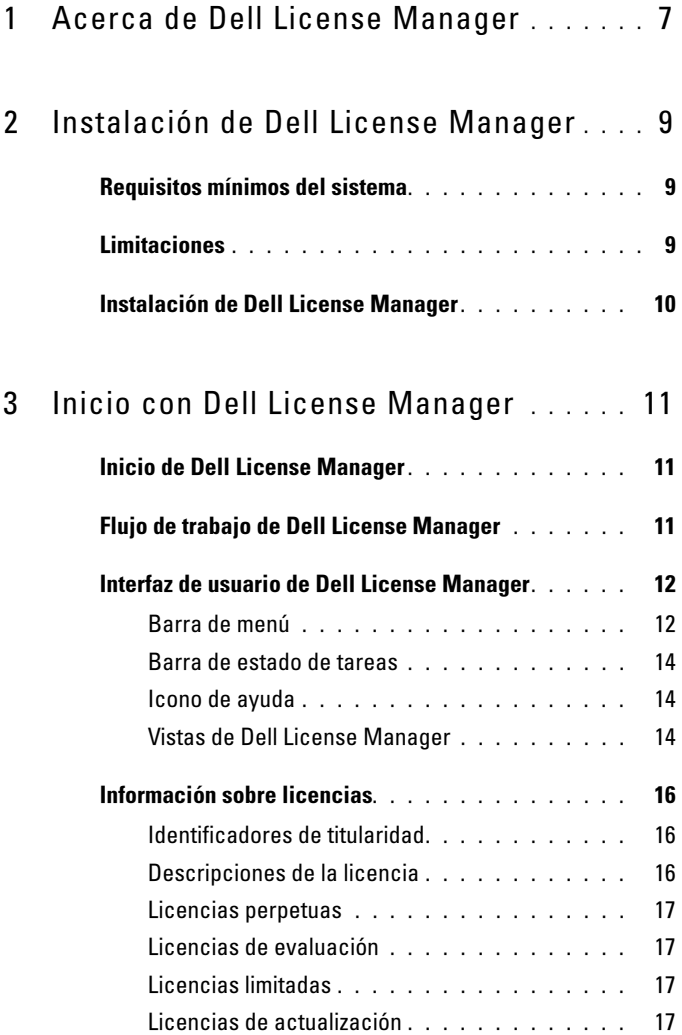

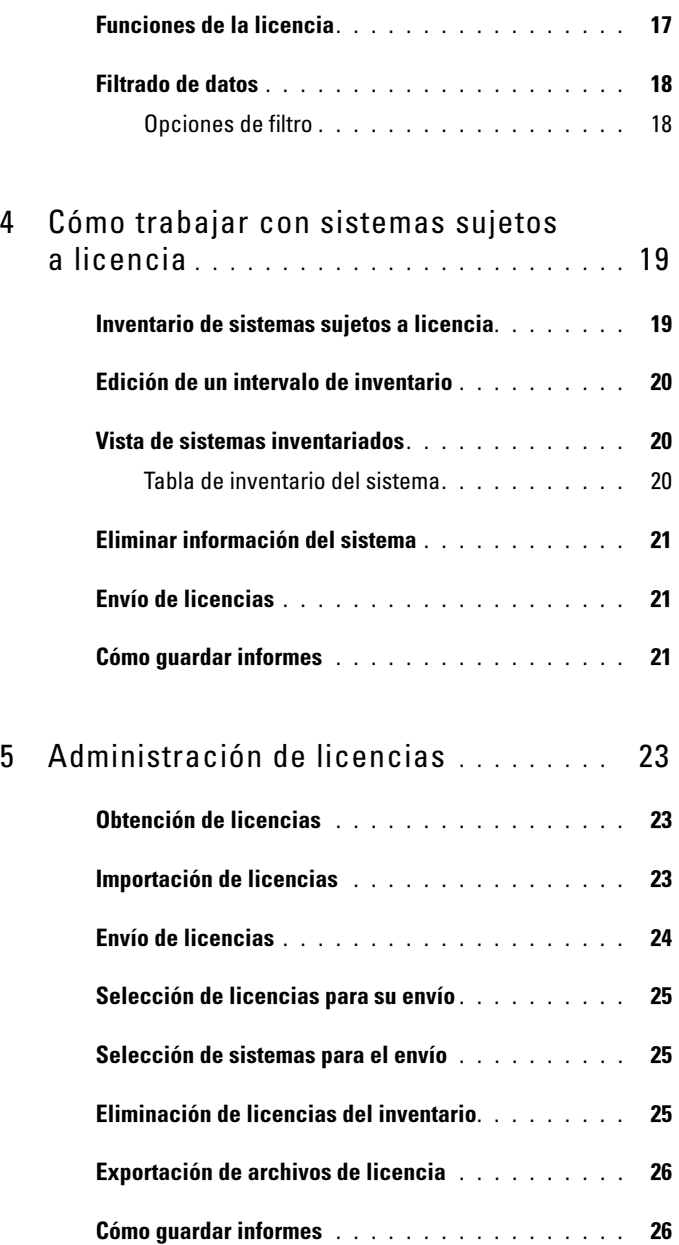

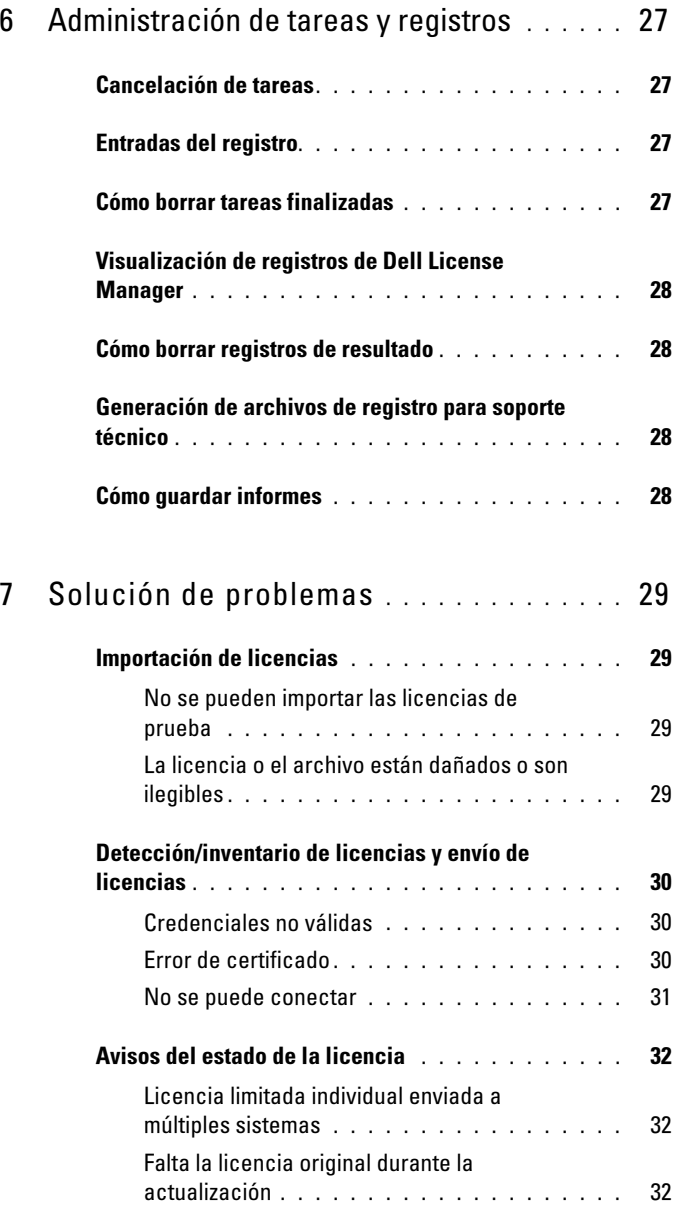

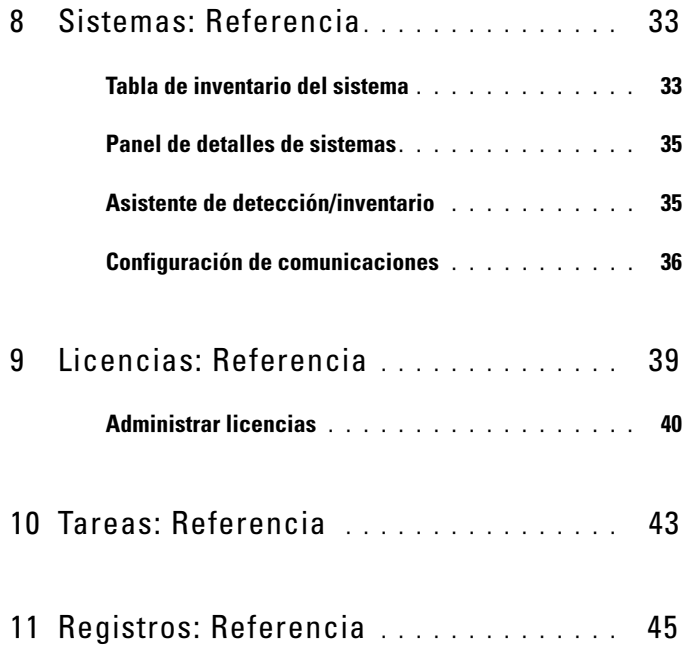

### <span id="page-6-0"></span>Acerca de Dell License Manager

Dell License Manager es una herramienta de envío e informe de licencias desde un punto a muchos para las licencias de iDRAC de Dell.

Dell License Manager puede enviar y hacer una copia de seguridad de las licencias de iDRAC en todos los servidores Dell PowerEdge de Generación 12 (denotados por yx2x) equipados con una iDRAC7 o una controladora Dell Remote Access posterior.

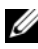

 $\mathbb Z$  NOTA: en el formato de nombre de servidor  $yxxx$ , y denota letras del alfabeto, como por ejemplo, M (modular), R (bastidor) o T (torre) y x denota números. Por ejemplo, PowerEdge R720 es un servidor serie 700 de montaje en bastidor de generación 12.

Dell License Manager también puede hacer un inventario de sistemas sujetos a licencia para informar sobre el estado de las licencias y el nivel de funciones de iDRAC actualmente activadas.

Use las licencias de iDRAC de Dell para activar capacidades de administración de servidores, como la compatibilidad de medios virtuales y de la consola remota actualmente disponibles en el conjunto de funciones de Enterprise iDRAC.

Puede adquirir y descargar licencias desde el Portal de licencias en línea Dell en dell.com/support/retail/lkm. También puede adquirir licencias al comprar un servidor

#### 8 | Acerca de Dell License Manager

### <span id="page-8-0"></span>Instalación de Dell License Manager

### <span id="page-8-1"></span>Requisitos mínimos del sistema

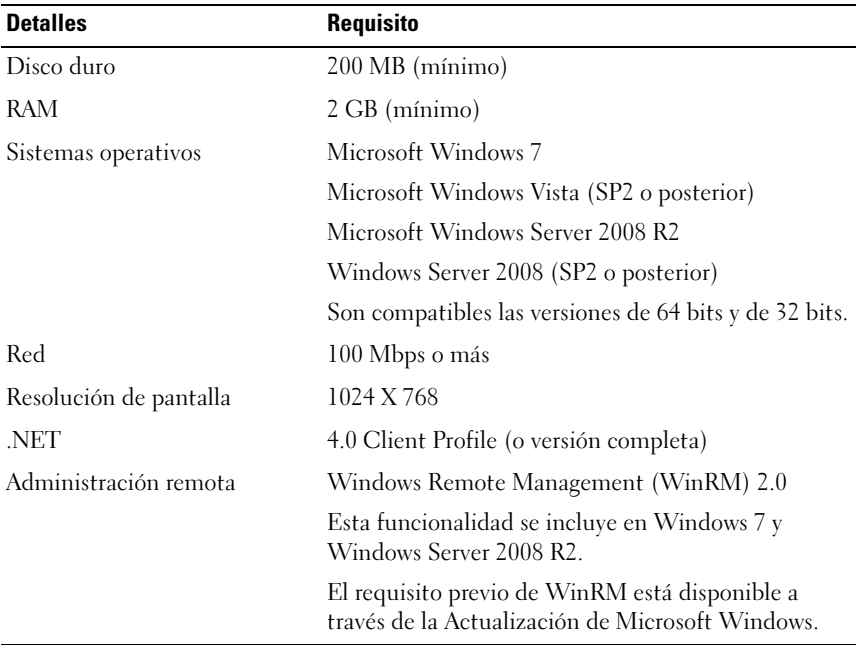

#### Tabla 2-1. Requisitos mínimos del sistema

### <span id="page-8-2"></span>Limitaciones

Dell License Manager admite hasta 600 servidores sujetos a licencias y un inventario de hasta un intervalo de direcciones IP de clase B (65.536 direcciones).

### <span id="page-9-0"></span>Instalación de Dell License Manager

Descargue Dell License Manager desde support.dell.com. Para instalar License Manager:

- 1 Ejecute el paquete instalador de Lincense Manager de Windows.
- 2 En la pantalla de bienvenida, haga clic en Siguiente.
- 3 En Contrato de licencia, seleccione Acepto los términos del contrato de licencia y haga clic en Siguiente.
- 4 En Tipo de instalación, realice cualquiera de las siguientes tareas:
	- Para aceptar la ruta de acceso de instalación predeterminada, elija la instalación Típica.
	- Para activar funciones específicas del programa y cambiar la ruta de acceso de instalación, seleccione la opción de instalación Personalizada y haga clic en Siguiente. En Instalación personalizada, seleccione las funciones de License Manager que necesita, compruebe el espacio en disco y asigne una ubicación nueva para instalar Dell License Manager.
- 5 En la pantalla Preparación de la instalación, haga clic en Instalar.
- 6 Tras completar la instalación, haga clic en Terminar.

### <span id="page-10-0"></span>Inicio con Dell License Manager

### <span id="page-10-1"></span>Inicio de Dell License Manager

Para acceder a Dell License Manager, desde el escritorio de Windows:

- Haga clic en Inicio→ Todos los programas→ Aplicaciones de Dell OpenManage→ License Manager→ License Manager.
- Haga doble clic en el icono de License Manager.

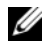

 $\mathbb Z$  NOTA: se necesitan privilegios de administrador local para ejecutar Dell License Manager.

Aparece la pantalla Inicio con Dell License Manager, que contiene información sobre el inicio del envío de licencias.

### <span id="page-10-2"></span>Flujo de trabajo de Dell License Manager

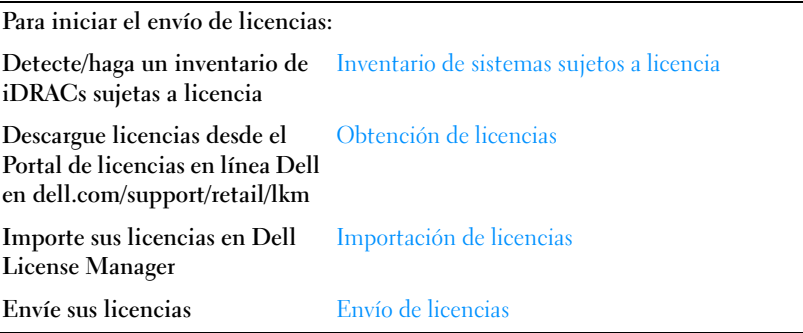

### <span id="page-11-0"></span>Interfaz de usuario de Dell License Manager

Dell License Manager contiene una barra de menú, una barra de estado de tareas, un panel de navegación y un panel de vista activo.

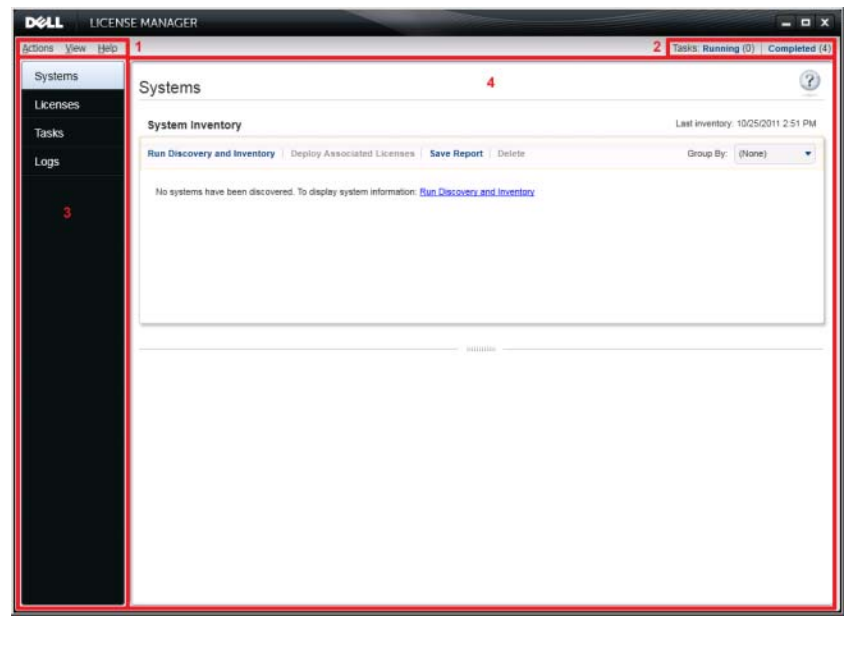

- 
- 3 Panel de navegación 4 Panel de vista activo
- 1 Barra de menú 2 Barra de estado de tareas
	-

#### <span id="page-11-1"></span>Barra de menú

La barra de menú consta de los menús Acciones, Vistas y Ayuda.

#### Menú Acciones

El menú Acciones consta de:

- Sistemas de descubrimiento e inventario: inicia el asistente de descubrimiento/inventario. Ver [Inventario de sistemas sujetos a licencia](#page-18-2).
- Iniciar Portal de licencias en línea Dell: seleccione esta opción para acceder al Portal de licencias en línea Dell en dell.com/support/retail/lkm. Antes de acceder al portal, conecte el sistema a Internet. Desde el portal en línea podrá adquirir y descargar licencias de Dell.
- Importar licencias: inicia el asistente de importación. Ver [Importación de](#page-22-4)  [licencias.](#page-22-4)
- Implementar licencias automáticamente: selecciona para su envío todas las licencias limitadas no enviadas a sistemas en el inventario e inicia el asistente de administración de licencias. Ver [Envío de licencias.](#page-23-1)
- Exportar archivo de licencia: guarda un archivo que contiene todas las licencias del inventario en el formato de archivo comprimido. Ver [Administración de licencias](#page-22-5).
- Guardar informe: guarda un informe informativo CSV, HTML o XML de la vista del sistema, de la licencia o del registro. Para obtener más información, consulte la sección correspondiente a cada vista.
- Borrar registro: elimina todas las entradas del registro de actividad.

**NOTA:** esta opción no elimina información sobre las tareas de la vista de tarea. Ver [Administración de tareas y registros](#page-26-4).

• Salir: cierra la aplicación de Dell License Manager. Esta opción finaliza todas las tareas actuales.

#### Menú Vista

El menú Vista consta de:

- Sistemas: navega a la vista de sistemas.
- Licencias: navega a la vista de licencias.
- Tareas: navega a la vista de tareas.
- Registros: navega a la vista de registros.
- Inicio: muestra la pantalla Inicio con Dell License Manager.

#### Menú Ayuda

El menú Ayuda consta de:

- Ayuda de Dell License Manager: seleccione esta opción para acceder a la ayuda de Dell License Manager. También puede acceder a la ayuda de Dell License Manager haciendo clic en el icono de ayuda de cada vista.
- Soporte en línea: seleccione esta opción para acceder al soporte técnico de Dell en support.dell.com.
- Generar archivo de registro para soporte: seleccione esta opción para generar un archivo de registros de actividad que pueda utilizar el servicio de soporte técnico Dell puede usar para solucionar problemas.
- Acerca de: seleccione esta opción para ver la versión y la información de derechos de autor de Dell License Manager.

#### <span id="page-13-0"></span>Barra de estado de tareas

La barra de estado de tareas muestra el número de tareas en ejecución y finalizadas. Si hace clic en la barra de estado de tareas, se activa la vista de la tarea.

#### <span id="page-13-1"></span>Icono de ayuda

Haga clic en el icono de ayuda para acceder a la ayuda en línea relativa al contexto.

#### <span id="page-13-2"></span>Vistas de Dell License Manager

Dell License Manager admite estas vistas primarias:

- Vista de sistemas
- Vista de licencia
- Vista de tareas
- Vista de registros

#### Vista de sistemas

Se puede acceder a la vista de sistemas a través del enlace Sistemas en el panel de navegación. Desde la vista de sistemas, podrá:

- Detectar y hacer inventario de sistemas sujetos a licencia
- Enviar licencias
- Ver información sobre el estado de las licencias del sistema

Para obtener más información, ver [Cómo trabajar con sistemas sujetos a](#page-18-3)  [licencia.](#page-18-3)

#### Vista de licencias

Se puede acceder a la vista de licencias a través del enlace Licencias en el panel de navegación. Desde la vista de licencias podrá:

- Importar las licencias descargadas en Dell License Manager
- Ver información sobre licencias disponibles
- Enviar licencias
- Exportar un archivo de licencia

Para obtener más información sobre la vista de licencias, ver [Administración](#page-22-5)  [de licencias](#page-22-5).

#### Vista de tareas

Se puede acceder a la vista de tareas a través del enlace Tareas en el panel de navegación. Desde la vista de tareas podrá:

- Supervisar el progreso de las tareas
- Cancelar tareas en ejecución

Para obtener más información sobre la lista de tareas, ver [Administración de](#page-26-4)  [tareas y registros](#page-26-4).

#### Vista de registros

Se puede acceder a la vista de registros a través del enlace Registros en el panel de navegación. Desde la vista de registros podrá:

- Ver resultados de tareas archivados
- Guardar informes
- Generar archivos de registro para soporte

Para obtener más información sobre la vista de registros, ver [Administración](#page-26-4)  [de tareas y registros](#page-26-4).

#### Cómo utilizar las vistas

Las cuadrículas de datos de la vista de sistema, licencias, tareas y registros le permiten ordenar, agrupar y filtrar. También puede elegir qué columnas desea que aparezcan en la cuadrícula de datos.

- Ordenar: para ordenar en una columa en particular, haga clic en el encabezado de columna. Si hace clic en el encabezado otra vez, la columna se ordena en el orden inverso.
- Agrupar: para agrupar elementos, seleccione la columa en la que desea agrupar desde el menú Agrupar por en el encabezado de la cuadrícula.
- Filtrar: para filtrar filas de datos, seleccione la columna en la que desea filtrar y haga clic en el icono de filtro. Seleccione la operación de filtrado y, a continuación, introduzca la cadena de filtro. Para borrar el filtro, seleccione el icono de filtro y haga clic en Borrar filtro.
- Seleccionar columnas: para seleccionar qué columnas deben aparecer, haga clic en el icono Mostrar/ocultar columnas. Aparecen las columnas seleccionadas.

### <span id="page-15-3"></span><span id="page-15-0"></span>Información sobre licencias

Las licencias de Dell contienen las siguientes propiedades:

- Identificadores de titularidad
- Descripciones de la licencia

#### <span id="page-15-1"></span>Identificadores de titularidad

Todas las licencias tienen un Id. de titularidad que identifica de forma exclusiva esa licencia.

#### <span id="page-15-2"></span>Descripciones de la licencia

La descripción especifica el nivel de funciones activadas en la licencia.

Para obtener más información sobre la funcionalidad de iDRAC admitida por cada nivel de función, acceda al portal de licencias en línea en dell.com/support/retail/lkm.

Las siguientes licencias se encuentran disponibles:

- Licencias perpetuas
- Licencias de evaluación
- Licencias limitadas
- Licencias de actualización

#### <span id="page-16-0"></span>Licencias perpetuas

Las licencias perpetuas son licencias estándar que activan las funciones de iDRAC y no caducan.

#### <span id="page-16-1"></span>Licencias de evaluación

Las licencias de evaluación proporcionan 30 días de prueba para funciones específicas de iDRAC, con una extensión de 30 días disponible.

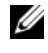

**20 NOTA:** no puede enviar ni archivar licencias de evaluación en Dell License Manager.

#### <span id="page-16-2"></span>Licencias limitadas

Las licencias perpetuas de Dell se limitan a una etiqueta de servicio de un sistema en particular y solamente podrá enviar las licencias a sus respectivos sistemas.

#### <span id="page-16-3"></span>Licencias de actualización

Algunas licencias de Dell pueden actualizarse. Una licencia de actualización incluye un Id. de actualización que hace referencia al Id. de titularidad de la licencia actualizada.

### <span id="page-16-4"></span>Funciones de la licencia

Cada licencia incluye un conjunto específico de funciones de iDRAC que se activan por medio de la licencia. La descripción de la licencia resume el nivel de funciones incluido en la licencia.

### <span id="page-17-0"></span>Filtrado de datos

Dell License Manager le permite filtrar datos en las vistas de Sistemas, Licencias, Tareas y Registros. Para filtrar datos:

- 1 Coloque el cursor sobre el encabezado de columna y haga clic en el icono de embudo  $\nabla$ .
- 2 Una vez seleccionada una opción de filtro de la lista desplegable, introduzca los caracteres alfanuméricos en el campo y haga clic en el botón aA para que la búsqueda de filtro no tenga en cuenta mayúsculas y minúsculas.
- 3 Una vez seleccionada la lógica de filtrado, haga clic en Filtrar para ejecutar la lógica de filtrado.

Haga clic en Borrar filtro para borrar una búsqueda.

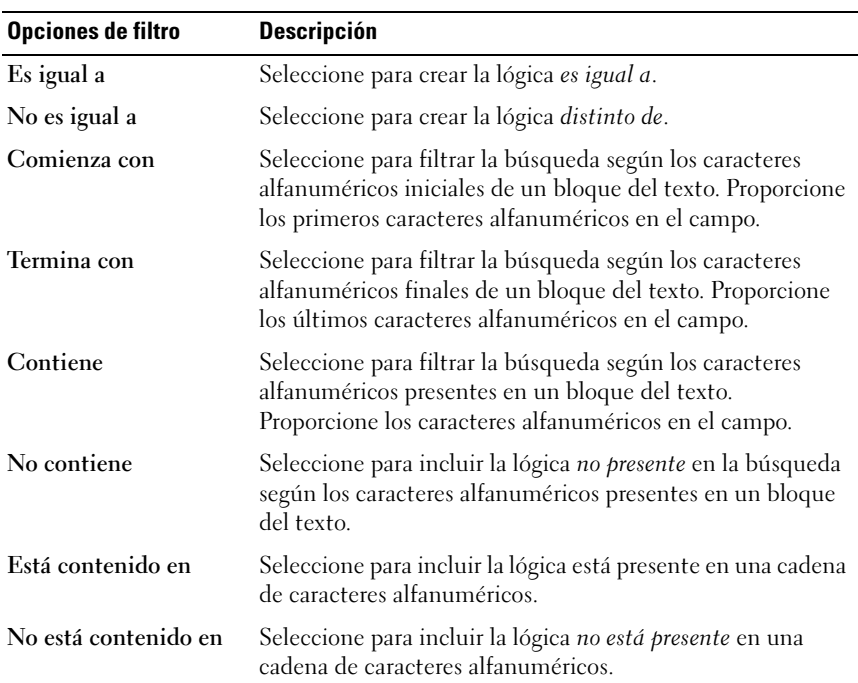

#### <span id="page-17-1"></span>Opciones de filtro

# <span id="page-18-3"></span><span id="page-18-0"></span>Cómo trabajar con sistemas sujetos a licencia

### <span id="page-18-2"></span><span id="page-18-1"></span>Inventario de sistemas sujetos a licencia

Realizando una detección y un inventario de sistemas sujetos a licencia, podrá ver el estado de las licencias de dichos sistemas. Realice un inventario del sistema antes de enviar licencias para él. El proceso de inventario recupera automáticamente las licencias que no sean de evaluación instaladas con el objeto de archivarlas.

Para hacer un inventario de sistemas:

- 1 En Dell License Manager, haga clic en Sistemas.
- 2 En Sistemas, haga clic en Ejecutar descubrimiento e inventario.
- 3 En el Asistente descubrimiento / inventario, haga clic en Agregar rango o IP y proporcione la dirección IP o el nombre de intervalo junto con el intervalo de direcciones IP de iDRAC o la dirección individual de iDRAC.
- 4 Haga clic en Aceptar y, a continuación, haga clic en Siguiente.
- 5 Proporcione las credenciales de usuario y configure las opciones de WS-Man y Protocolo de mensajes de control de Internet (ICMP) y, a continuación, haga clic en Siguiente.

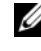

 $\mathscr{D}$  NOTA: para obtener información sobre la configuración del certificado, ver [Configuración de comunicaciones](#page-35-1)

- 6 En la pantalla Confirmar valores de configuración del Asistente de descubrimiento/ inventario:
	- Revise los valores de detección propocionados. Haga clic en Atrás para editar los valores.
	- Seleccione Mostrar panel de tareas tras el inicio para ver el progreso de la tarea de inventario en el panel de tareas.

En vista de sistemas aparecen los sistemas inventariados.

7 Haga clic en Ejecutar descubrimiento / inventario.

### <span id="page-19-0"></span>Edición de un intervalo de inventario

Especifique las direcciones de iDRAC en las tablas de detección/inventario que corresponda. Dell License Manager no puede hacer un inventario de la información de licencias desde hipervisores o sistemas operativos del servidor instalados.

Para editar un intervalo:

- 1 Haga clic en Ejecutar Descubrimiento e inventario.
- 2 Seleccione la anotación en la tabla y haga clic en Editar.

Para quitar un intervalo de Dell License Manager, seleccione la anotación en la tabla y haga clic en Quitar seleccionado.

### <span id="page-19-1"></span>Vista de sistemas inventariados

Los sistemas inventariados se detallan en la vista de Sistemas. La tabla Inventario del sistema proporciona un resumen de información sobre los sistemas inventariados y el panel Detalles del sistema proporciona información adicional sobre un sistema seleccionado.

#### <span id="page-19-2"></span>Tabla de inventario del sistema

La tabla de inventario del sistema contiene un resumen de información sobre sistemas sujetos a licencia. Puede ordenar o ajustar el tamaño de cada columna. Puede seleccionar un sistema para ver más información o realizar tareas en dicho sistema. También puede seleccionar sistemas múltiples para la eliminación o tareas de envío.

Para ver sistemas inventariados: seleccione Sistemas.

La información de inventario del sistema incluye lo siguiente:

- Nombre del sistema
- Nombre de iDRAC
- Modelo del sistema
- Actualización disponible
- Etiqueta de servicio
- Evaluación instalada
- Licencia actual
- Licencia adquirida
- Id. de titularidad
- Información adicional
- Último inventario

### <span id="page-20-0"></span>Eliminar información del sistema

- 1 En Sistemas, seleccione los sistemas que desea eliminar y haga clic en Eliminar.
- 2 Cuando se solicite, haga clic en Sí para confirmar.

### <span id="page-20-1"></span>Envío de licencias

Ver [Envío de licencias](#page-23-1).

### <span id="page-20-2"></span>Cómo guardar informes

Puede guardar la información del sistema en informes en los formatos CSV, XML o HTML. Para guardar informes:

- 1 En Sistemas, haga clic en Guardar informe.
- 2 Especifique la ubicación de la carpeta y el nombre del archivo y en Guardar como tipo, seleccione el formato del informe y, a continuación, haga clic en Guardar.

#### 22 | Cómo trabajar con sistemas sujetos a licencia

# <span id="page-22-5"></span><span id="page-22-0"></span>Administración de licencias

Con Dell License Manager podrá enviar licencias a sistemas sujetos a licencia. Dell License Manager también admite la exportación de archivos de licencia para hacer copias de seguridad. Desde la vista de Licencia, podrá ver el estado de las licencias disponibles.

Antes de enviar licencias:

- 1 Realice un inventario de los sistemas sujetos a licencia. Ver [Inventario de](#page-18-2)  [sistemas sujetos a licencia](#page-18-2).
- 2 Obtenga licencias del Portal de licencias en línea Dell.
- 3 Importe licencias en Dell License Manager.
- 4 Envíe las licencias.

Para trabajar con licencias, desde Dell License Manager, en el panel de navegación, haga clic en Licencias.

### <span id="page-22-3"></span><span id="page-22-1"></span>Obtención de licencias

Puede adquirir licencias o descargarlas desde el Portal de licencias en línea Dell en dell.com/support/retail/lkm. También puede adquirir licencias junto con el servidor que ha comprado. Las licencias se instalan en fábrica.

El paquete de licencias descargado contiene un archivo de licencia en un formato de archivo comprimido (formato ZIP). El archivo de licencias contiene archivos de licencia en un formato XML.

### <span id="page-22-4"></span><span id="page-22-2"></span>Importación de licencias

Antes de importar licencias, debe descargarlas. También puede importar licencias archivadas. Sin embargo, no puede importar licencias vencidas o de evaluación.

Para descargar licencias del Portal de licencias en línea Dell:

- 1 En Dell License Manager, haga clic en Acciones→ Iniciar Portal de licencias en línea Dell.
- 2 Desde el portal de licencias Dell, descargue las licencias necesarias en un sistema de archivos

Para importar licencias desde un sistema de archivos:

- 1 En Licencias, seleccione Importar licencias.
- 2 En Seleccionar licencias, examine la ubicación en donde se descargan los archivos de la licencia, seleccione el paquete de licencia y, a continuación, haga clic en Abrir.
- 3 En Importar licencias, seleccione las licencias válidas y haga clic en Importar.

### <span id="page-23-1"></span><span id="page-23-0"></span>Envío de licencias

Dell License Manager puede enviar automáticamente todas las licencias disponibles a los sistemas detectados. De manera alternativa, podrá seleccionar las licencias o los sistemas específicos para el envío. Antes de enviar licencias:

- Realice un inventario de los sistemas a los que desea enviar las licencias.
- Confirme si los sistemas inventariados están sujetos a licencia.
- Confirme si las licencias se descargan desde el Portal de licencias en línea Dell.
- Confirme si las licencias necesarias se han importado en Dell License Manager.

NOTA: si varios sistemas tienen licencias con el mismo Id. de titularidad, se marcan las licencias duplicadas como licencias que pueden presentar un problema.

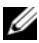

NOTA: no pueden eliminar las licencias enviadas a los sistemas iDRAC con Dell License Manager. Para eliminar una licencia de iDRAC, ejecute los comandos adecuados mediante la interfaz GUI de iDRAC, RACADM o WS-Man. Conéctese a la GUI de iDRAC utilizando el enlace proporcionado en la tabla Inventario de sistemas. Para obtener más información, consulte la documentación de iDRAC.

Para enviar licencias automáticamente:

- 1 Seleccione Licencias→ Implementar Licencias→ Implementar licencias automáticamente.
- 2 En la página de selección de la operación, haga clic en Siguiente.
- 3 En configuración de comunicaciones, proporcione las credenciales de iDRAC, compruebe la configuración de las comunicaciones y, a continuación, haga clic en Siguiente.

Supervise el envío en la vista de tareas. A medida que se actualizan los sistemas, también se actualiza la información correspondiente en la vista de sistemas y vista de licencias.

### <span id="page-24-0"></span>Selección de licencias para su envío

- 1 Haga clic en Licencias→ Implementar Licencias→ Implementar licencias seleccionadas.
- 2 En la página de selección de la operación, verifique qué licencias desea enviar y, a continuación, haga clic en Siguiente.
- 3 En configuración de comunicaciones, proporcione las credenciales de iDRAC, compruebe la configuración de las comunicaciones y, a continuación, haga clic en Siguiente.

Supervise el envío en la vista de tareas. A medida que se actualizan los sistemas, también se actualiza la información correspondiente en la vista de sistemas y vista de licencias.

### <span id="page-24-1"></span>Selección de sistemas para el envío

- 1 En Sistemas, seleccione los sistemas a los que desea enviar licencias.
- 2 Haga clic en Implementar licencias asociadas.
- 3 Seleccione las licencias que vaya a enviar a los sistemas y haga clic en Siguiente.
- 4 En configuración de comunicaciones, proporcione las credenciales de iDRAC, compruebe la configuración de las comunicaciones y, a continuación, haga clic en Siguiente.

Supervise el envío en la vista de tareas. A medida que se actualizan los sistemas, también se actualiza la información correspondiente en la vista de sistemas y vista de licencias.

### <span id="page-24-2"></span>Eliminación de licencias del inventario

- 1 Desde Licencias, seleccione la licencia que desea eliminar y haga clic en Eliminar.
- 2 En Confirmar eliminación de licencia, haga clic en Sí.

### <span id="page-25-0"></span>Exportación de archivos de licencia

Puede exportar un archivo de todas las licencias disponibles en el sistema. Puede usar este archivo como una copia de seguridad cuando se repara un sistema y no se puede acceder al Portal de licencias Dell (debido a una red de seguridad restringida).

También puede utilizar las licencias archivadas para transferirlas a las diversas instalaciones de Dell License Manager.

Dell License Manager recupera las licencias instaladas en fábrica durante la detección e inventario de sistemas.

Al archivar licencias, se crea un paquete que contiene un archivo comprimido de archivos XML de licencias, similar al paquete de licencias que se descarga del Portal de licencias en línea Dell. Para exportar licencias:

- 1 Desde Licencias, haga clic en Exportar archivo.
- 2 Especifique la ubicación de la carpeta y haga clic en Guardar.

Las licencias se archivan en el formato de archivo comprimido (formato ZIP).

### <span id="page-25-1"></span>Cómo guardar informes

Puede guardar la información de la licencia en informes en los formatos CSV, XML o HTML. Para guardar informes:

- 1 En Licencias, haga clic en Guardar informe.
- 2 Especifique la ubicación de la carpeta y el nombre de archivo y, en Guardar como tipo, seleccione el formato del informe y luego haga clic en Guardar.

### <span id="page-26-4"></span><span id="page-26-0"></span>Administración de tareas y registros

Desde la vista de Tareas, podrá supervisar el progreso de las tareas de ejecución prolongada. La tabla Estado de la tarea incluye un resumen de las tareas en ejecución y finalizadas recientemente. La ficha Resultados incluye un resumen de los resultados por operación y la ficha Registros de ejecución incluye el registro detallado de la operación o tarea seleccionada actualmente.

### <span id="page-26-1"></span>Cancelación de tareas

Las tareas canceladas no finalizan hasta que no concluyan las operaciones en curso. Por lo tanto, una tarea cancelada puede tardar varios minutos en finalizarse. En algunas circunstancias, las tareas pueden finalizar antes de que la cancelación surta efecto. Para cancelar tareas:

- 1 Desde Tareas, seleccione la tarea que desee cancelar y haga clic en Cancelar tarea seleccionada.
- 2 En Cancelar tarea, haga clic en Sí.

### <span id="page-26-2"></span>Entradas del registro

Si se selecciona el resultado de una tarea, la ficha Registro de ejecución incluiye información detallada sobre el registro de la tarea seleccionada Si se selecciona el resultado de una tarea, se filtra el registro según las entradas relacionadas con dicho resultado específico. Las entradas del registro incluyen la fecha y hora de la entrada, un código de registro y un mensaje detallado del registro.

### <span id="page-26-3"></span>Cómo borrar tareas finalizadas

Si se cierra la aplicación de Dell License Manager mientras haya tareas en ejecución, se finalizan dichas tareas. No puede borrar tareas que estén en progreso.

Para borrar tareas finalizadas:

- 1 Desde Tareas, haga clic en Borrar tareas finalizadas.
- 2 En Borrar tareas finalizadas, haga clic en Sí.

### <span id="page-27-0"></span>Visualización de registros de Dell License Manager

La información sobre resultados guardada está disponible en la vista Registro. La tabla Registros de resultados incluye un resumen de las actividades de Dell License Manager, incluidos detección e inventario, importación de licencias y operaciones de envío o eliminación de licencias. El panel Entradas del registro muestra resultados detallados sobre la actividad seleccionada actualmente.

Dell License Manager registra información basada en el resumen. La información registrada incluye estado, fecha y hora, identificador exclusivo y una lista de eventos registrados.

Para ver registros, haga clic en Registros.

### <span id="page-27-1"></span>Cómo borrar registros de resultado

Para eliminar todos los registros de Dell License Manager:

- 1 En Registros, haga clic en Borrar Registros.
- 2 En Confirmar eliminación del registro, haga clic en Sí.

#### <span id="page-27-2"></span>Generación de archivos de registro para soporte técnico

Cuando se lo indique el servicio de soporte técnico, haga clic en Generar archivo de registro para soporte. Esta opción genera un archivo zip que contiene el texto de cada registro de resultados. Podrá proporcionar el registro al servicio de soporte si se lo piden.

### <span id="page-27-3"></span>Cómo guardar informes

Puede guardar la información del registro en informes en los formatos CSV, XML o HTML. Para guardar informes:

- 1 Desde Registros, haga clic en Guardar informe.
- 2 Especifique la ubicación de la carpeta y el nombre de archivo y en **Guardar** como tipo, seleccione el formato del informe y, a continuación, haga clic en Guardar.

### <span id="page-28-0"></span>Solución de problemas

### <span id="page-28-1"></span>Importación de licencias

#### <span id="page-28-2"></span>No se pueden importar las licencias de prueba

#### **Mensaie**

Licence Manager no admite las licencias de prueba.

#### Resolución

Aplique una licencia de prueba a través de la GUI de iDRAC o la CLI de RACADM. Para obtener más información, consulte la documentación de iDRAC.

#### <span id="page-28-3"></span>La licencia o el archivo están dañados o son ilegibles

#### Mensajes

- No se puede leer el archivo.
- El archivo no contiene archivos de licencia.
- No se puede analizar la licencia.
- La firma digital no es válida.

#### Resolución

Descargue el archivo de licencia otra vez desde el Portal de licencias en línea Dell en dell.com/support/retail/lkm.

### <span id="page-29-0"></span>Detección/inventario de licencias y envío de licencias

Al resolver errores de detección/inventario, asegúrese de que la dirección remota se corresponda con un iDRAC7 o superior. Para ello, acceda a la GUI de iDRAC. Para acceder a la GUI de iDRAC, conéctese al nombre de host/IP del sistema mediante un explorador de la web. Si el sistema no tiene iDRAC7, ignore este mensaje de error.

#### <span id="page-29-1"></span>Credenciales no válidas

#### Mensaje

No se pueden establecer comunicaciones. Acceso denegado.

#### Resolución

Introduzca las credenciales correctas. Si los iDRACs no comparten credenciales en común, deberá ejecutar múltiples tareas de detección/inventario utilizando distintas credenciales.

#### <span id="page-29-2"></span>Error de certificado

#### **Mensaies**

- No se pueden establecer comunicaciones. El certificado SSL contiene un nombre común (CN) que no coincide con el nombre de host.
- No se pueden establecer comunicaciones. El certificado SSL está firmado por una entidad emisora de certificados desconocida.
- No se pueden establecer comunicaciones. No se pudo buscar el certificado SSL para revocarlo. Es probable que no pueda alcanzarse el servidor usado para comprobar la revocación.
- No se pueden establecer comunicaciones. El certificado SSL está vencido.

#### Resolución

Si el nombre del certificado no coincide con el nombre de host, instale un certificado que coincida con la dirección en la que se realiza el inventario de iDRAC. De forma alternativa, desactive la validación del nombre de certificado en la configuración de detección/inventario. Para obtener más información, ver [Configuración de comunicaciones](#page-35-1)

Si no se reconoce la entidad emisora del certificado agréguela a la lista de Entidades de certificación raíz de confianza de Windows en la consola de administración. De forma alternativa, desactive la validación de la entidad emisora de certificados en la configuración de detección/inventario. Para obtener más información, ver [Configuración de comunicaciones](#page-35-1)

Si no puede buscar el certificado para revocarlo, asegúrese de que el servidor de lista de revocación de certificados está disponible para la consola de administración. De forma alternativa, desactive la comprobación de la lista de revocación de certificados en la configuración de detección/inventario. Para obtener más información, ver [Configuración de comunicaciones](#page-35-1)

Si el certificado se ha vencido, genere e instale un certificado nuevo. Dell License Manager no puede conectarse con los iDRACs con un certificado vencido.

#### <span id="page-30-0"></span>No se puede conectar

#### Mensajes

- No se puede ejecutar un comando ping en el sistema. Se agotó el tiempo de espera
- No se pueden establecer comunicaciones. Se agotó el tiempo de espera de conexión con el host

#### Resolución

Asegúrese de que el iDRAC esté conectado a la red y tenga asignada la dirección especificada. Asegúrese de que la configuración del servidor de seguridad le permita acceder al sistema desde la consola de administración.

Desde la GUI de iDRAC, asegúrese de que la dirección corresponda a un sistema que tenga iDRAC7 o una versión posterior Para acceder a la GUI, conéctese al nombre de host/IP del sistema mediante un explorador de la web. Si el sistema no tiene iDRAC7, ignore este mensaje de error.

### <span id="page-31-0"></span>Avisos del estado de la licencia

#### <span id="page-31-1"></span>Licencia limitada individual enviada a múltiples sistemas

#### Mensaje

Una o más licencias con el mismo Id. de titularidad se encuentran vinculadas a otras etiquetas de servicio y se envían actualmente.

#### Resolución

Instale cada licencia limitada individual, identificada por una Id. de titularidad exclusiva, en un solo sistema que esté especificado por su etiqueta de servicio. Utilice el Portal de licencias en línea Dell en dell.com/support/retail/lkm para determinar si la licencia está correctamente asociada con el sistema. Elimine las instancias de la licencia enviadas a sistemas que no sean los especificados en el portal. Adquiera licencias adicionales dentro del portal para admitir sistemas adicionales.

Puede determinar a qué sistema enviar una titularidad ordenando o filtrando la columna Id. de titularidad dentro de la tabla Inventario del sistema. Se pueden eliminar las licencias enviadas incorrectamente utilizando la GUI de iDRAC. Si se instalan múltiples licencias perpetuas en el mismo sistema, sus Ids. de titularidad no aparecen en la tabla. Debe supervisar dichos sistemas de forma individual y revisar las licencias instaladas que se indican en el panel de Detalles del sistema.

#### <span id="page-31-2"></span>Falta la licencia original durante la actualización

#### Mensaje

La licencia ha sido designada como una actualización; sin embargo, la licencia original no se encuentra instalada actualmente.

#### Resolución

Asegúrese de que la licencia original no sea reasignada a otro sistema. Si la licencia original no está presente debido a un servicio realizado en el sistema, ignore este mensaje.

### <span id="page-32-0"></span>Sistemas: Referencia

Desde Sistemas, podrá detectar y hacer un inventario de sistemas, enviar licencias y guardar informes.

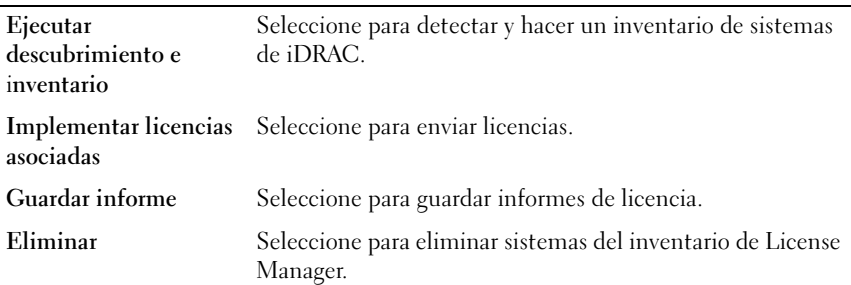

#### <span id="page-32-1"></span>Tabla de inventario del sistema

La tabla de inventario del sistema contiene un resumen de información sobre sistemas sujetos a licencia. Puede ordenar o ajustar el tamaño de cada columna. Seleccione un sistema para ver más información o realizar tareas en ese sistema. También puede seleccionar la eliminación o tareas de envío de múltiples sistemas.

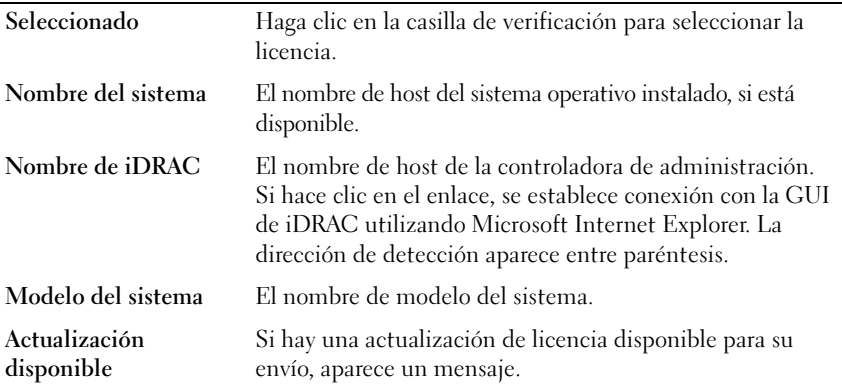

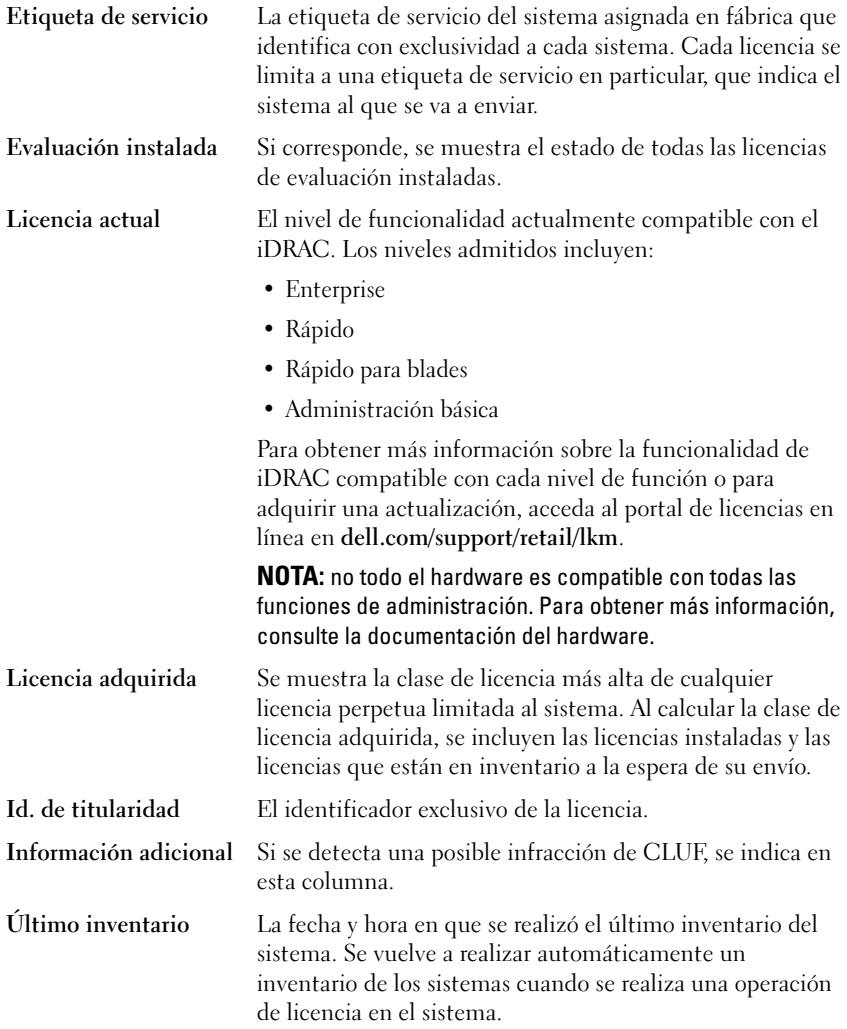

### <span id="page-34-0"></span>Panel de detalles de sistemas

El panel de detalles de sistemas muestra información sobre un sistema sujeto a licencia, incluidas las licencias instaladas y componentes sujetos a licencia de dicho sistema. Los detalles del sistema contienen detalles sobre los componentes y sobre las licencias.

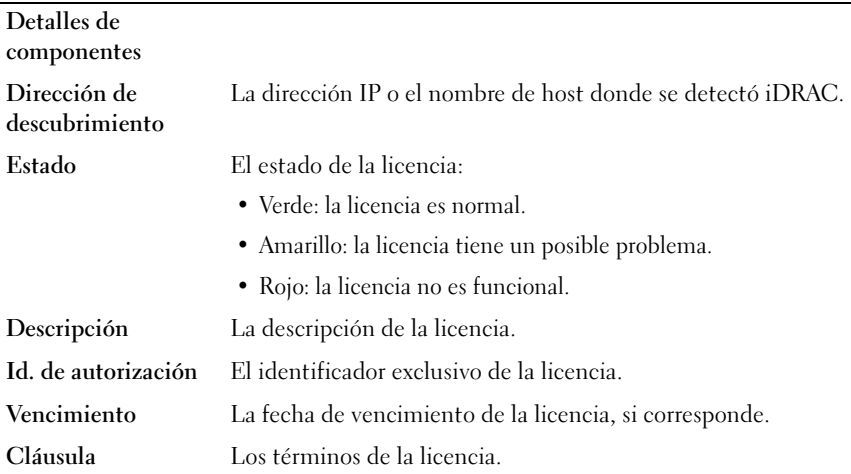

### <span id="page-34-1"></span>Asistente de detección/inventario

Proporcione estos valores para configurar el intervalo de IP y la información del host.

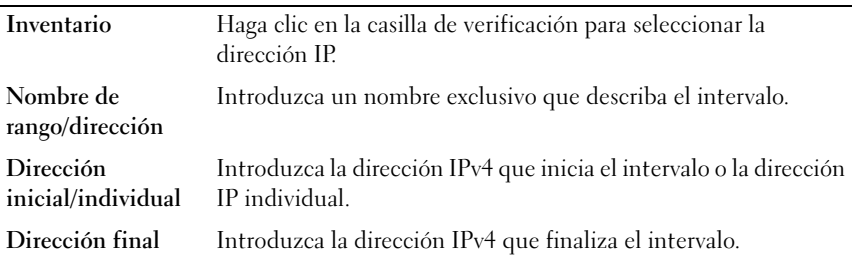

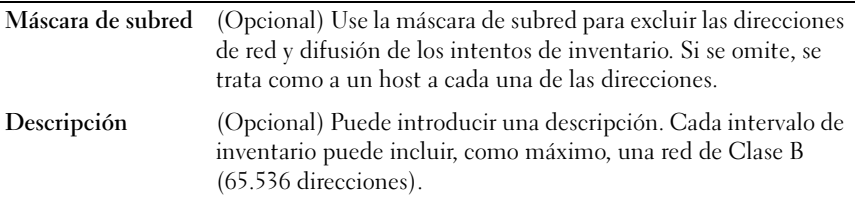

#### <span id="page-35-1"></span><span id="page-35-0"></span>Configuración de comunicaciones

Los valores de parámetro óptimos dependen de las características de la red. En la configuración de comunicaciones, podrá proporcionar credenciales, configuración de Ping (ICMP) y configuración de WS-Man.

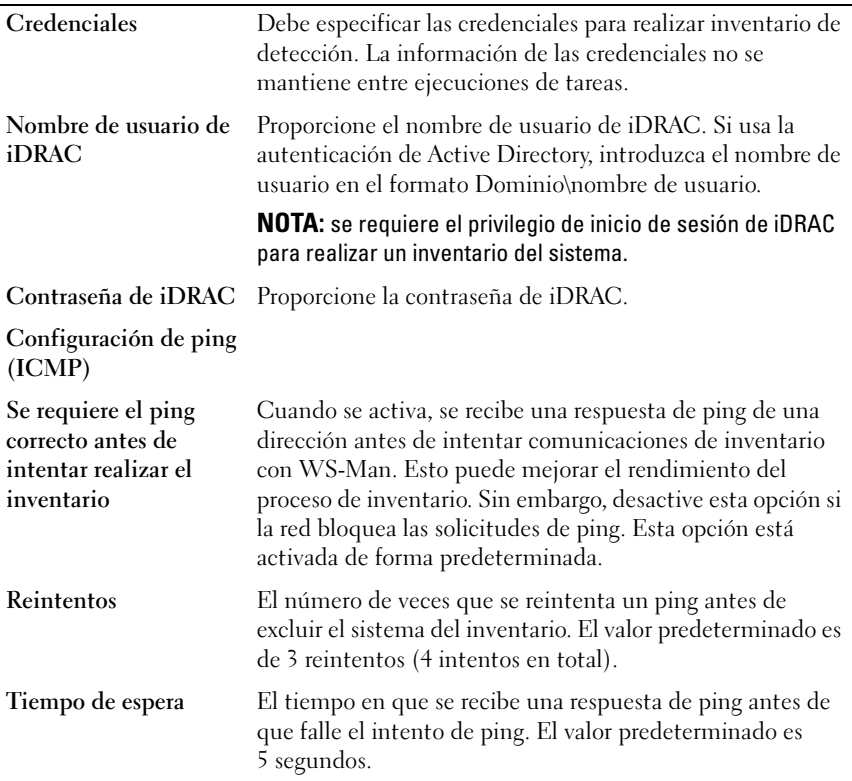

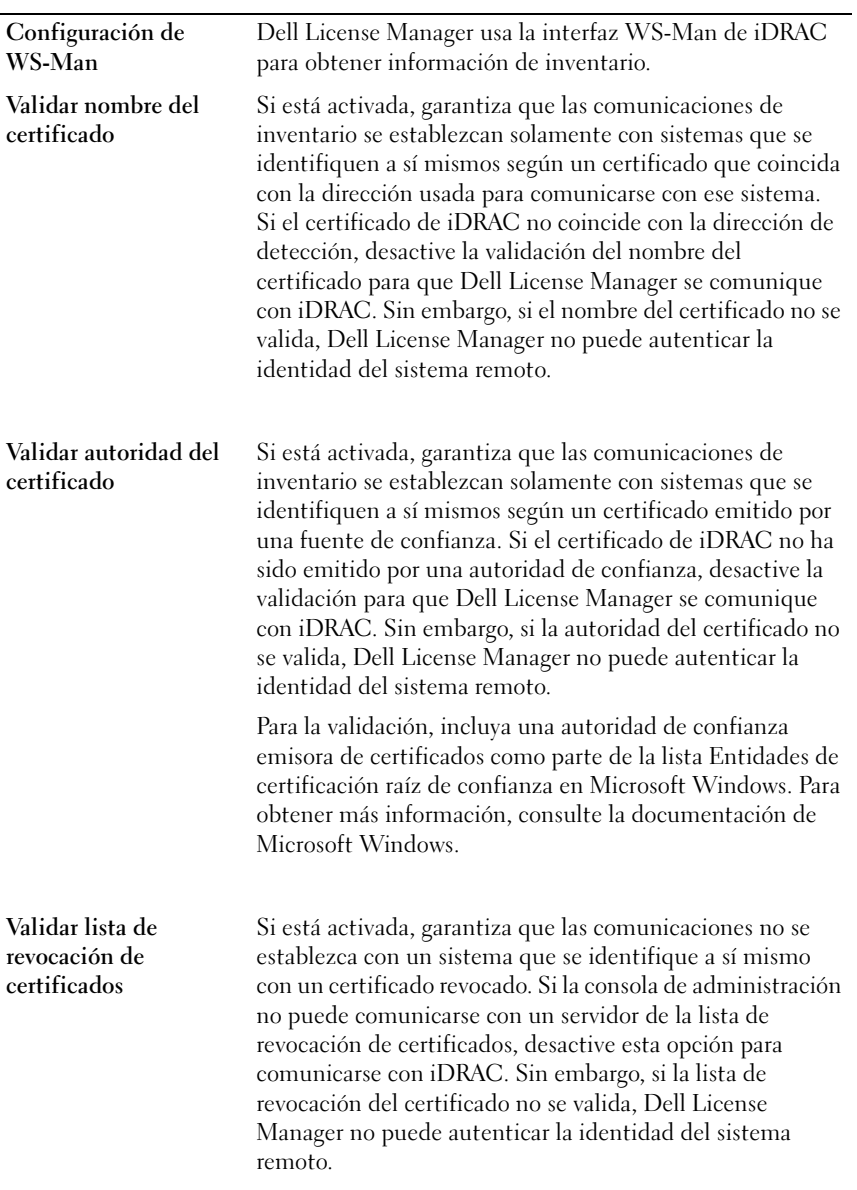

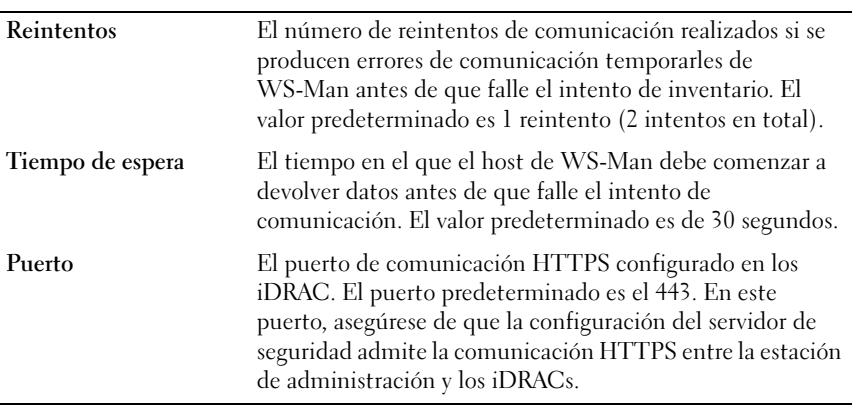

### <span id="page-38-0"></span>Licencias: Referencia

Desde Dell License Manager, Licencias, podrá importar y enviar licencias que correspondan, archivar licencias exportadas y guardar informes.

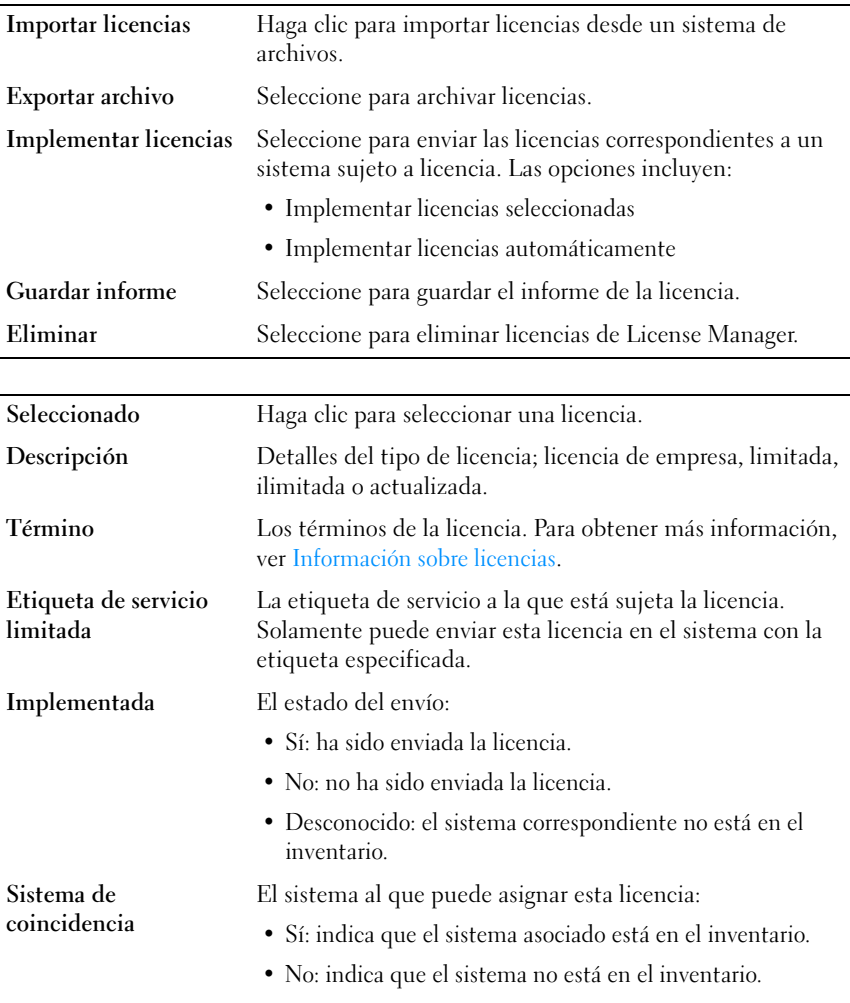

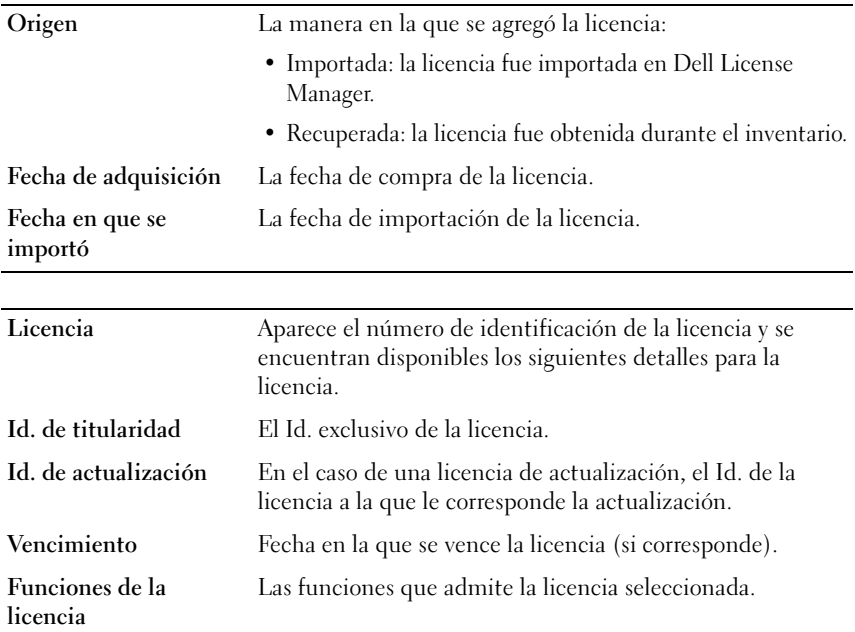

### <span id="page-39-0"></span>Administrar licencias

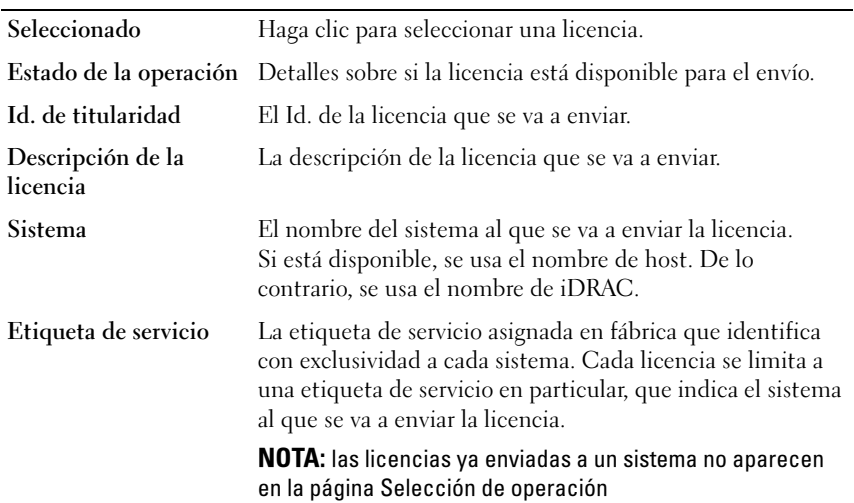

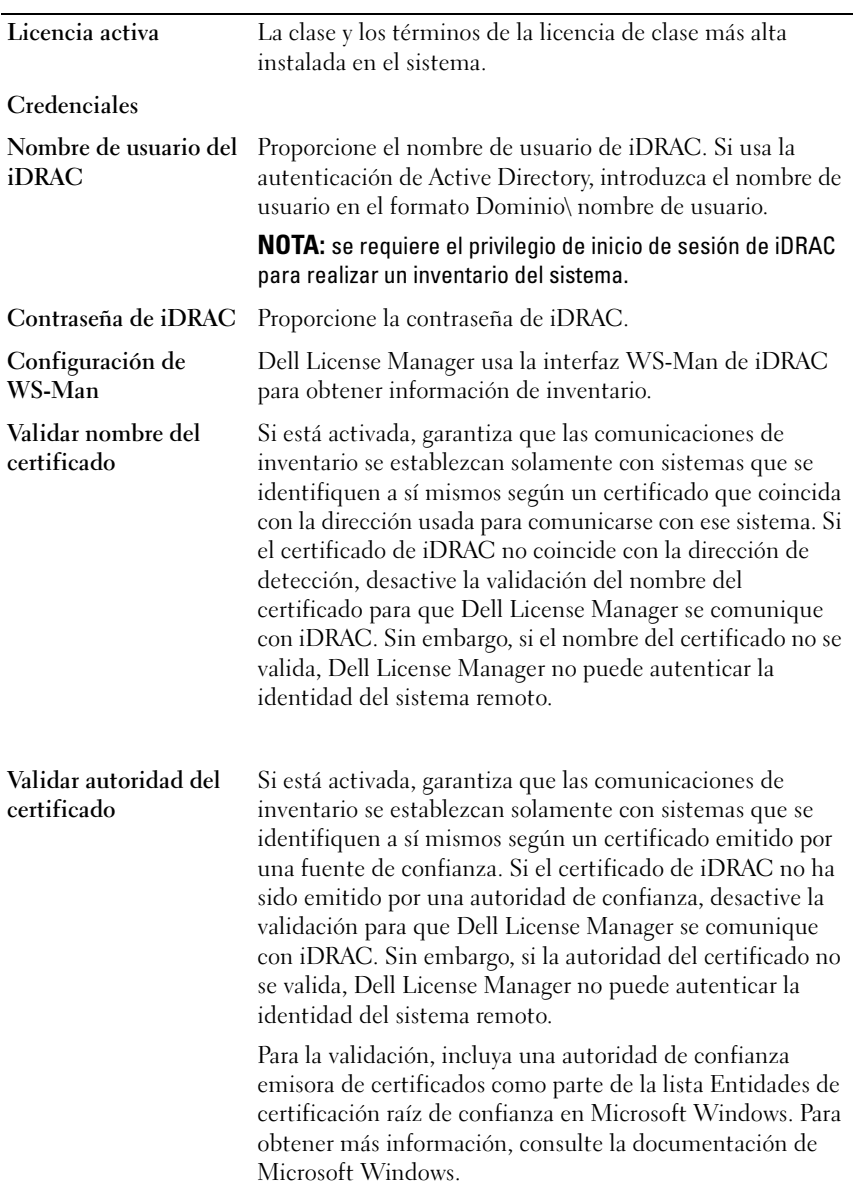

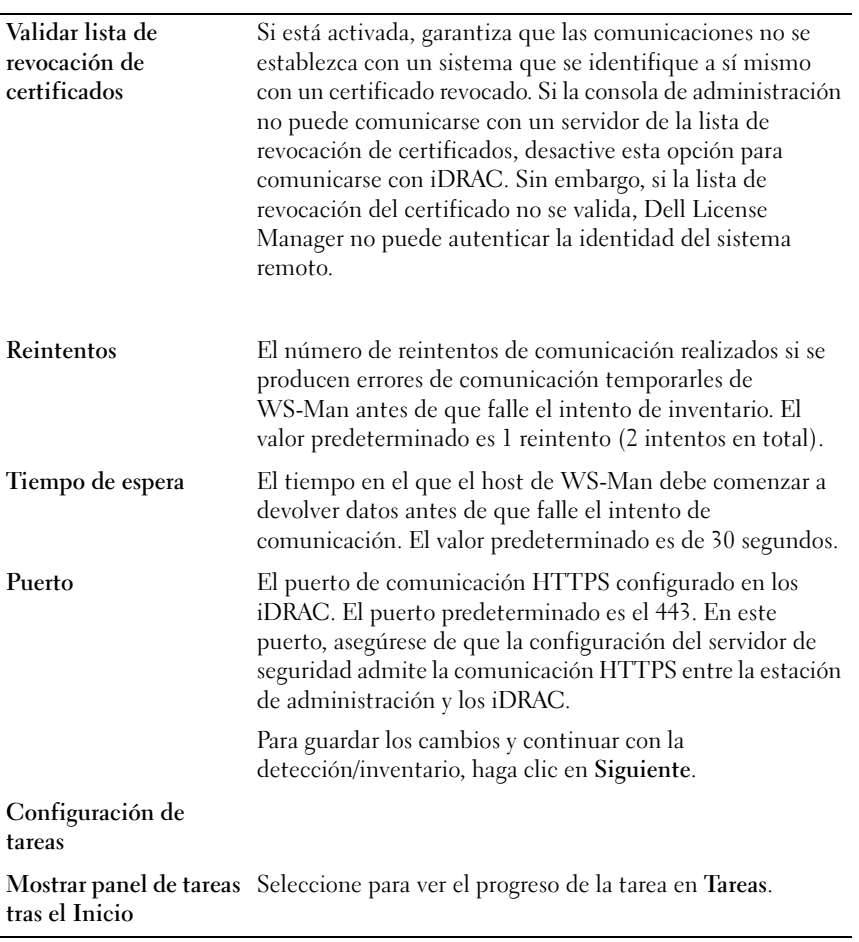

# 10

### <span id="page-42-0"></span>Tareas: Referencia

Desde Tareas, puede ver información sobre tareas de envío de licencias y de detección e inventario.

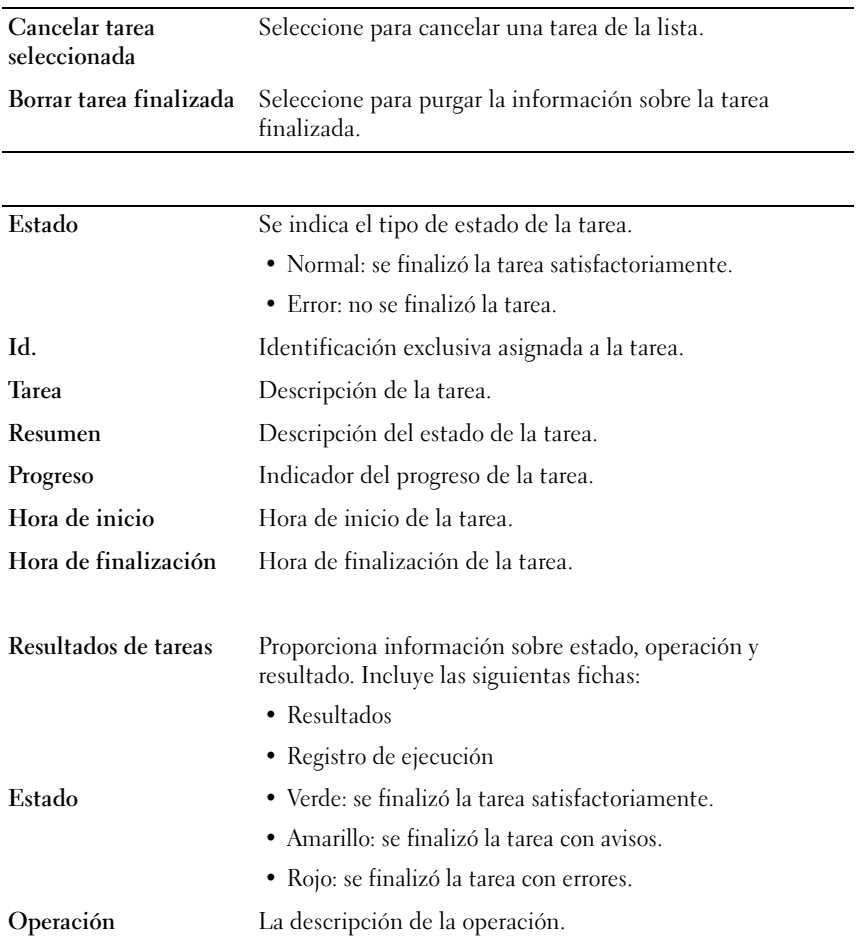

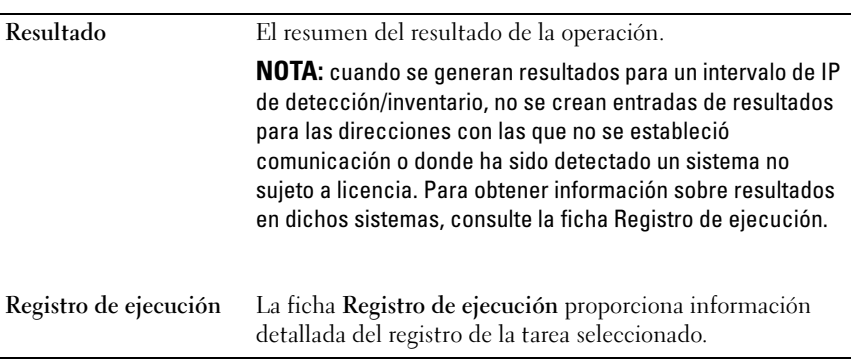

11

### <span id="page-44-0"></span>Registros: Referencia

Desde Registros, podrá ver las actividades de License Manager, borrar resultados del registro y guardar informes.

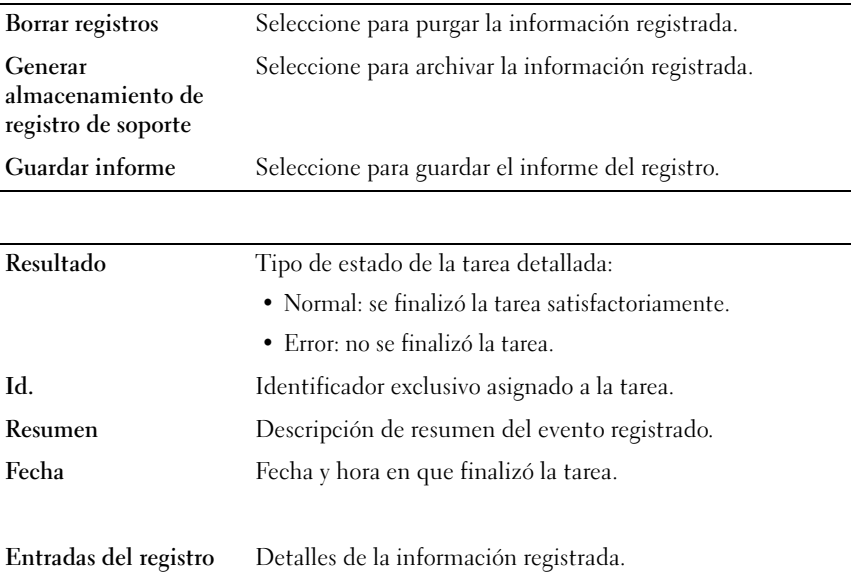